Обеспечение безопасности почтовых клиентов

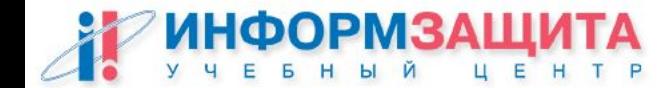

## Защита клиентов электронной почты

Операционные системы клиентских компьютеров должны быть:

- ❑ **Обновлены до наиболее безопасного уровня;**
- ❑ **Сконфигурированы так, чтобы доступ к локально хранимым сообщениям и конфигурационным файлам почтового клиента имели только соответствующие пользователи (обычно владельцы);**
- ❑ **На компьютерах под управлением Windows необходимо безопасно сконфигурировать Windows Scripting Host (WSH):**
	- ▪ **Удалить WSH или разрешить доступ только администратору**
	- ▪ **Сменить установки по умолчанию для автоматического запуска приложений обработки в зависимости от типов (расширений имен) файлов**
- ❑ **На компьютерах под управлением Windows обеспечить такое конфигурирование ОС, чтобы отображались полные имена файлов со всеми расширениями**

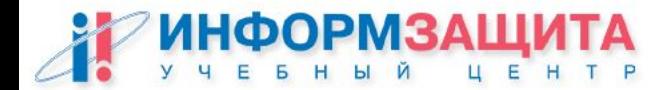

## Защита клиентов электронной почты

#### Безопасность операционных систем клиентских компьютеров:

- ❑ **Установите антивирусные программы и настройте их на автоматическое сканирование всех входящих сообщений и любых вложений при их открытии;**
- ❑ **Обеспечьте, чтобы ОС принуждала к присвоению минимальных привилегий пользователям и службам (демонам), потому что вредоносный код исполняется в контексте безопасности пользователя, от имени которого запущено приложение или служба (то есть с правами доступа для данного пользователя);**
- ❑ **Обеспечьте защиту критичных компонент ОС от проникновения воздействия вредоносного кода;**
- ❑ **Используйте программы шифрования файлов для защиты локальной почты на жестком диске компьютера пользователя (это особенно важно для ноутбуков, которые легче украсть);**
- ❑ **Настройте ОС на автоматическую блокировку компьютера по истечении установленного времени неактивности пользователя**

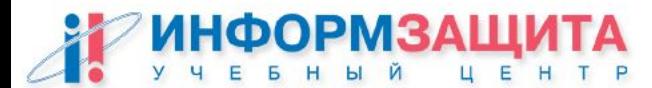

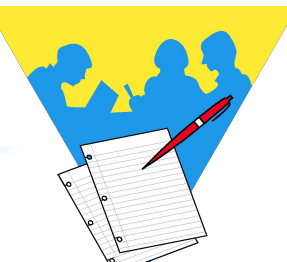

Практическая работа:

Проверка правильного отображения типов файлов

По умолчанию Windows не показывает расширения файлов известных типов. Поскольку .VBS является известным типом файлов, вирус **ANNAKOURNIKOVA.JPEG.VBS** 

#### отображается как **ANNAKOURNIKOVA.JPEG**

- 1. Пользуясь утилитой TELNET, установить соединение с сервером IMAP.
- 2. Выбрать START / SETTINGS / FOLDER OPTIONS (Пуск / Настройки / Свойства папки)
- 3. Нажать VIEW (Вид)
- 4. В подкаталоге FILES AND FOLDERS (Файлы и папки) найти HIDE FILE EXTENSIONS FOR KNOWN FILE TYPES (Не показывать расширения для зарегистрированных типов файлов).

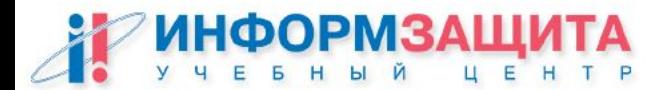

#### Практическая работа:

Проверка правильного отображения типов файлов

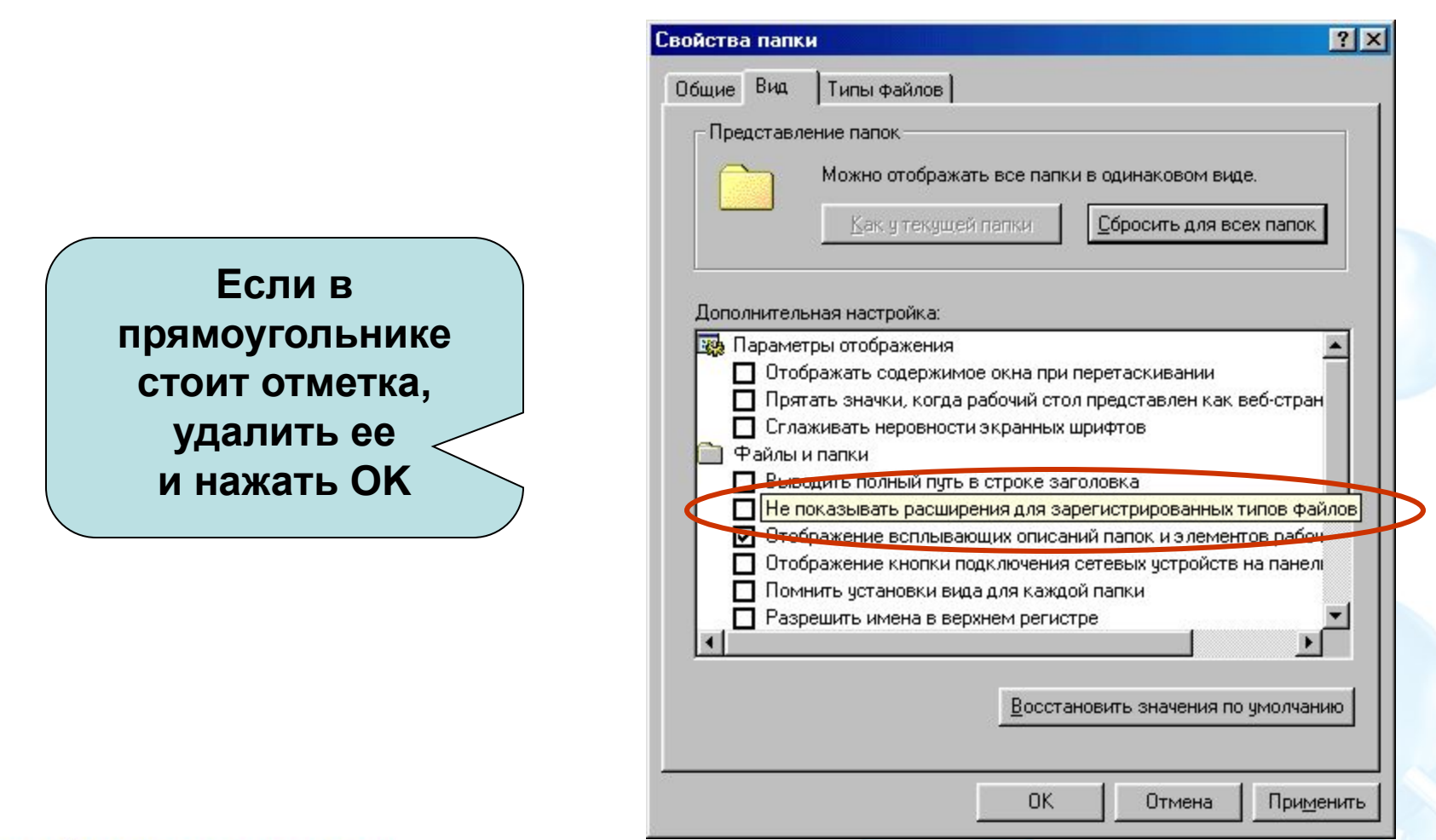

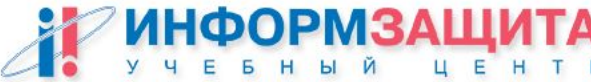

## Настройка безопасности ОС почтового

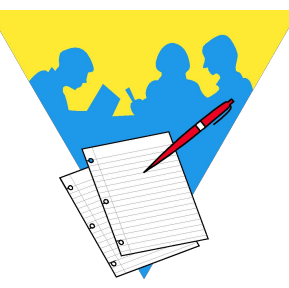

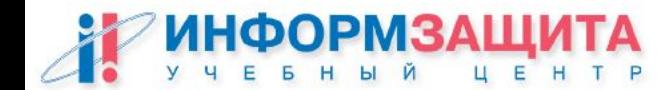

Практическая работа: Замена установок по умолчанию для автоматического запуска приложений

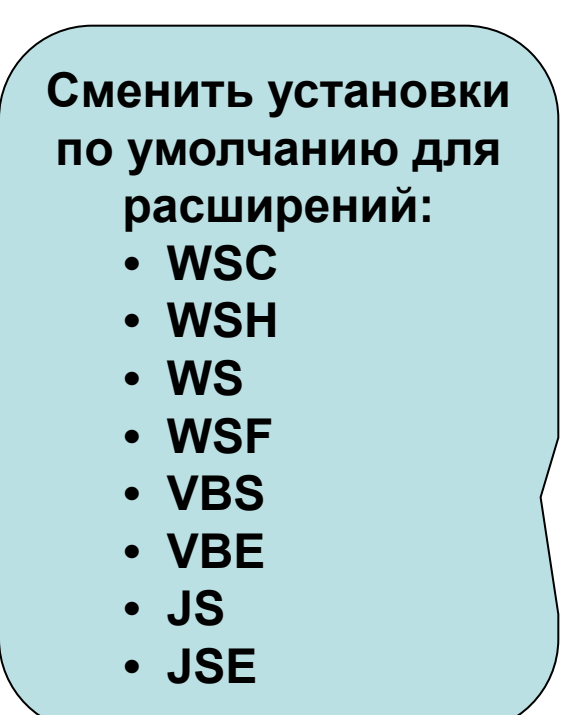

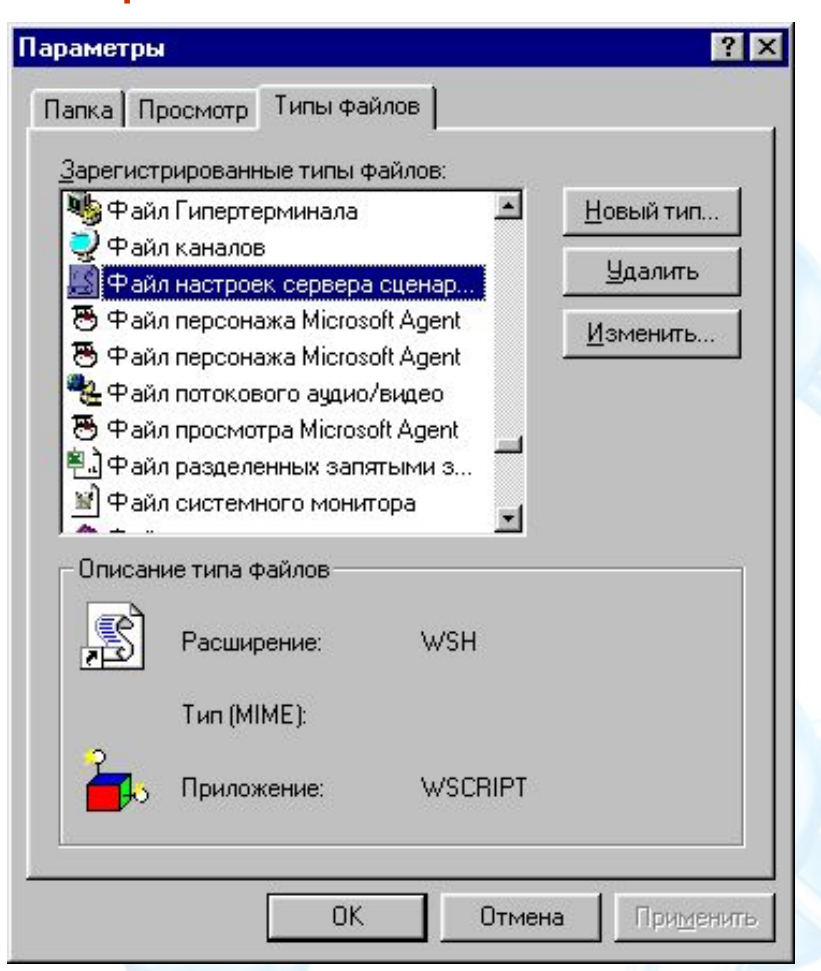

#### Практическая работа: Изменение настроек, предусматривающих автоматическое открытие следующего/предыдущего или нового письма

Щелкнуть по стрелке вниз и выбрать RETURN TO THE INBOX (Вернуться к папке «Входящие»)

 Убрать «галочку» в строке DISPLAY A NOTIFICATION MESSAGE WHEN NEW MAIL ARRIVES (показывать уведомляющее сообщение при новом поступлении)

 Нажать OK дважды для возврата в Outlook.

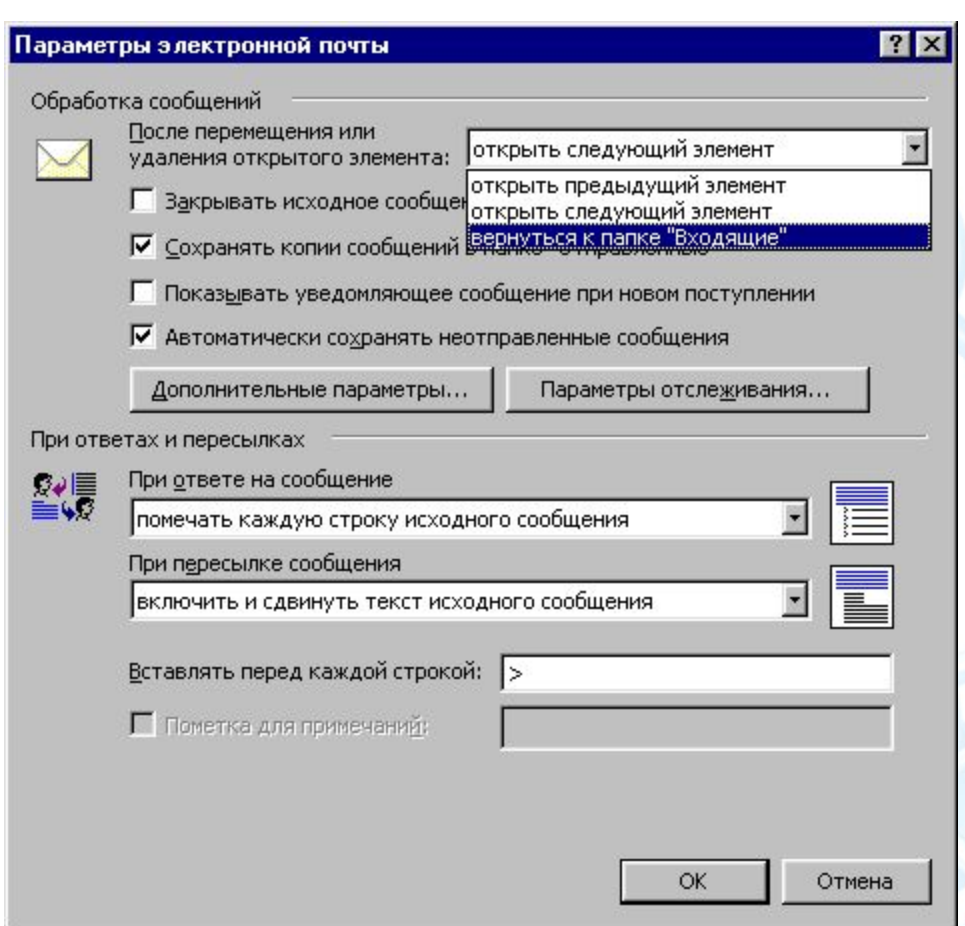

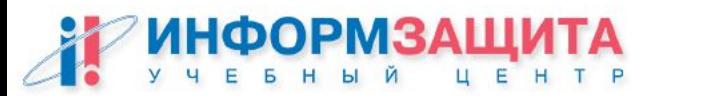

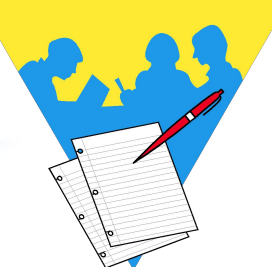

Практическая работа: Изменение настроек, предусматривающих автоматическое открытие следующего/предыдущего или нового письма

- 1. Открыть Outlook
- 2. В строке инструментов найти и выбрать TOOLS (Сервис).
- 3. В выпадающем меню найти и выбрать OPTIONS (Параметры). В диалоге OPTIONS выбрать PREFERENCES (Настройки).
- 4. Нажать кнопку E-MAIL OPTIONS (Параметры почты)
- 5. В MESSAGE HANDLING (Обработка сообщений) ниже строки After moving ... (После перемещения …) необходимо внести изменения.

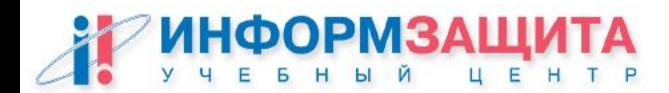

#### Практическая работа: Отключение области предварительного просмотра письма

- 1. Открыть Outlook
- 2. Найти VIEW (Вид) на панели инструментов
- 3. В выпадающем меню выбрать PREVIEW PANE (Область просмотра) и AUTO PREVIEW (Автопросмотр)
- 4. Отключить обе возможности. (Если какая-либо одна или сразу обе возможности включены, соответствующие иконки будут «утоплены»)

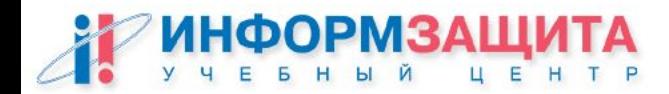

## Защита от VBS Email Worms

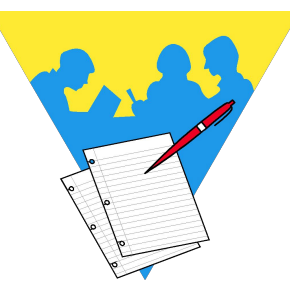

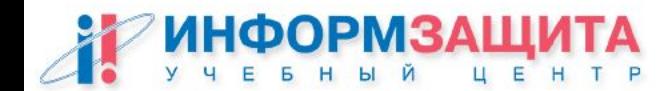

#### Практическая работа: Конфигурирование зон безопасности для Outlook

- 1. Запустить Outlook
- 2. В строке инструментов найти и выбрать TOOLS (Сервис)
- 3. В выпадающем меню найти и выбрать OPTIONS (Параметры)
- 4. В диалоге OPTIONS выбрать SECURITY (Безопасность)
- 5. Нажать кнопку Настройки зоны
- 6. Для зоны Restricted Zone (Ограниченные узлы) выбрать «Custom Level» (Другой)

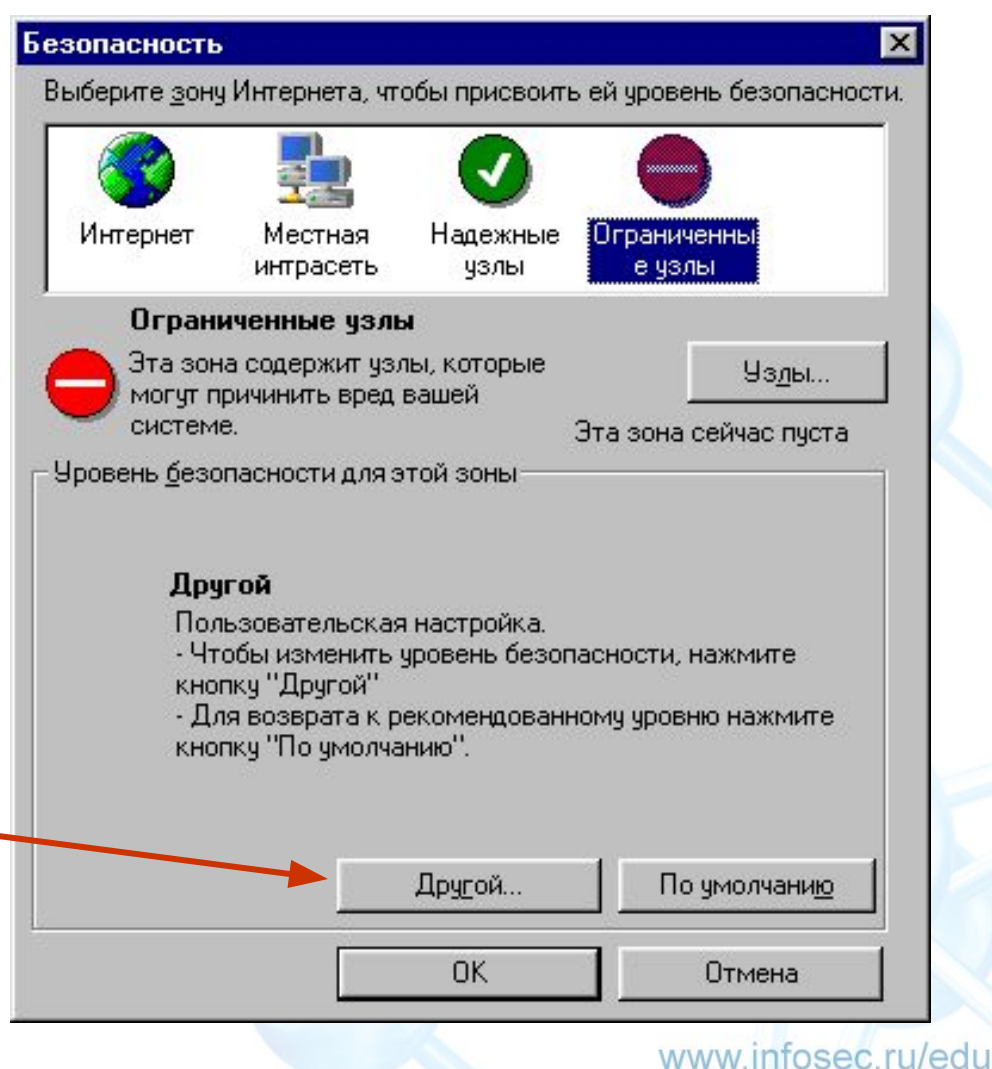

#### Практическая работа: Конфигурирование зон безопасности для Outlook

- 7. Установить следующие значения:
	- Запрет обработки загруженных подписанных ЭЦП ActiveX компонент
	- Запрет обработки загруженных не подписанных ЭЦП ActiveX компонент
	- Запрет выполнения Java компонент
	- Запрет запуска программ с IFRAME
	- Запрет выполнения активных скриптов
	- Запрет исполнения Java апплетов

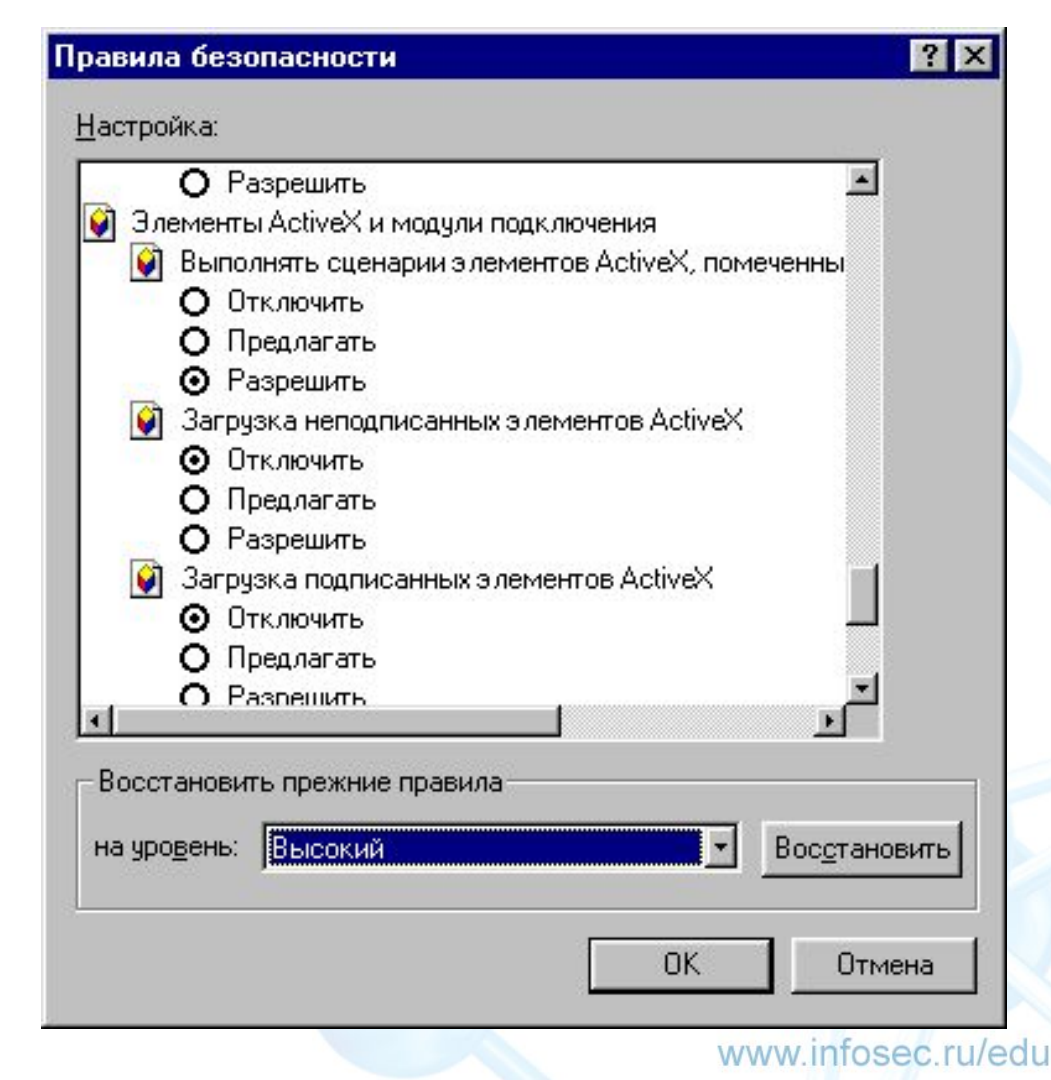

www.infosec.ru/edu

Практическая работа: Настройка чтения HTML сообщения в виде текста

**Для исключения угроз, связанных с представлением сообщений в виде HTML необходимо задать следующий ключ реестра**

Key: [HKEY\_CURRENT\_USER\Software\Microsoft\Office\10.0\Outlook\ Options\Mail] Value Name: ReadAsPlain Data Type: REG\_DWORD Value Data: 1

**Проверить правильность работы установленного параметра** 

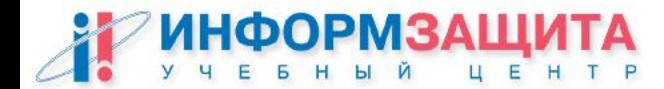

## Конфигурирование зон безопасности для Outlook

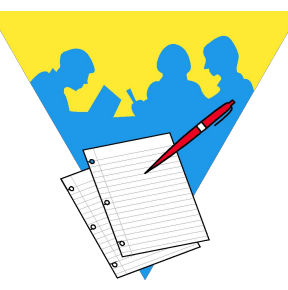

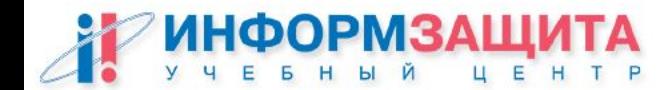

#### Практическая работа: Разграничение прав доступа к общим папкам

- 1. Запустить Outlook
- 2. Выбрать одну из общих папок
- 3. Попытаться создать папку внутри выбранной общей (должно работать)
- 4. Щёлкнуть правой кнопкой мыши на папке, выбрать пункт свойств **Properties**
- 5. В раскрывшемся окне перейти на закладку Permissions.
- 6. Запретить создание папок текущему пользователю
- 7. Вновь попытаться создать папку (не должно работать)

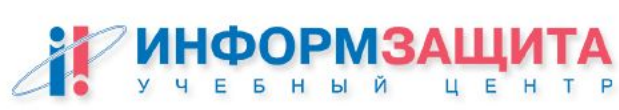

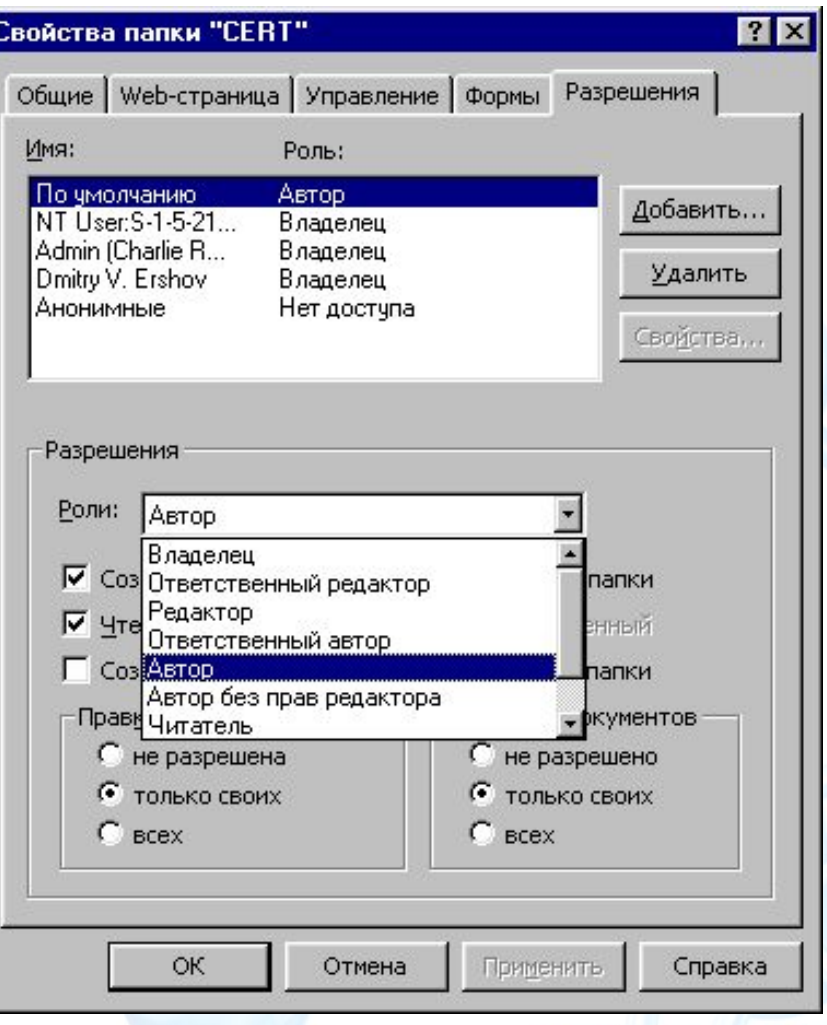

#### Разграничение прав доступа к общим папкам

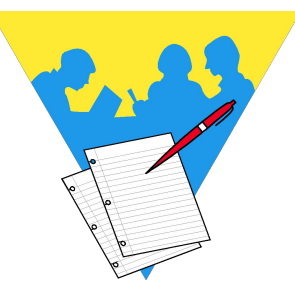

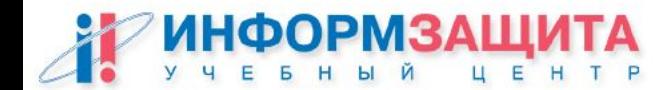

#### Практическая работа: Разграничение доступа к почтовому ящику

- 1. Запустить Outlook
- 2. Щёлкнуть правой кнопкой мыши на папке Inbox в своём почтовом ящике, выбрать пункт свойств **Properties**
- 3. В раскрывшемся окне перейти на закладку Permissions
- 4. Предоставить пользователю соседнего узла доступ на чтение

(в следующей части работы будет возможность проверить правильность назначения прав доступа)

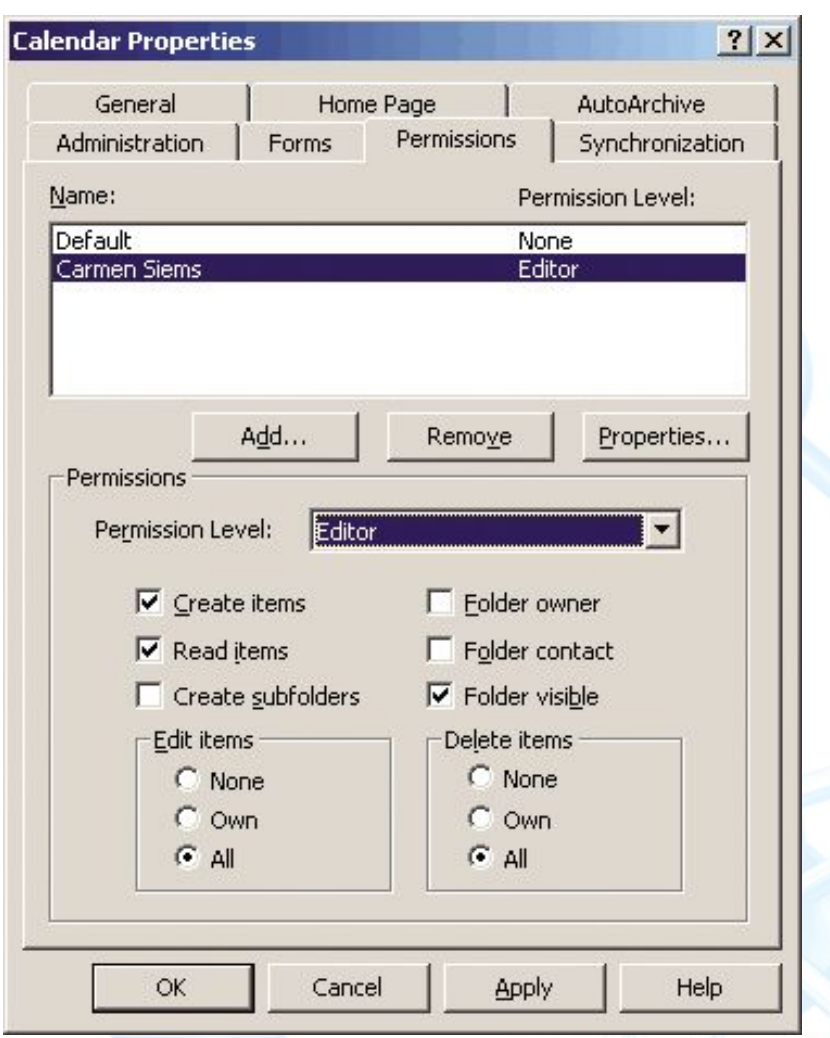

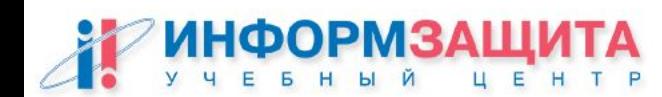

#### Практическая работа: Назначение (делегирование) прав доступа к личным папкам

- 1. Запустить Outlook
- 2. Выбрать меню Tools, пункт Options, в раскрывшемся окне выбрать закладку Delegates. (Сервис, Параметры, Представители)
- 3. Щёлкнуть по кнопке Add (Добавить), двойным щелчком выбрать из адресной книги имя пользователя (на соседнем узле)
- 4. Нажать на кнопку Ok.

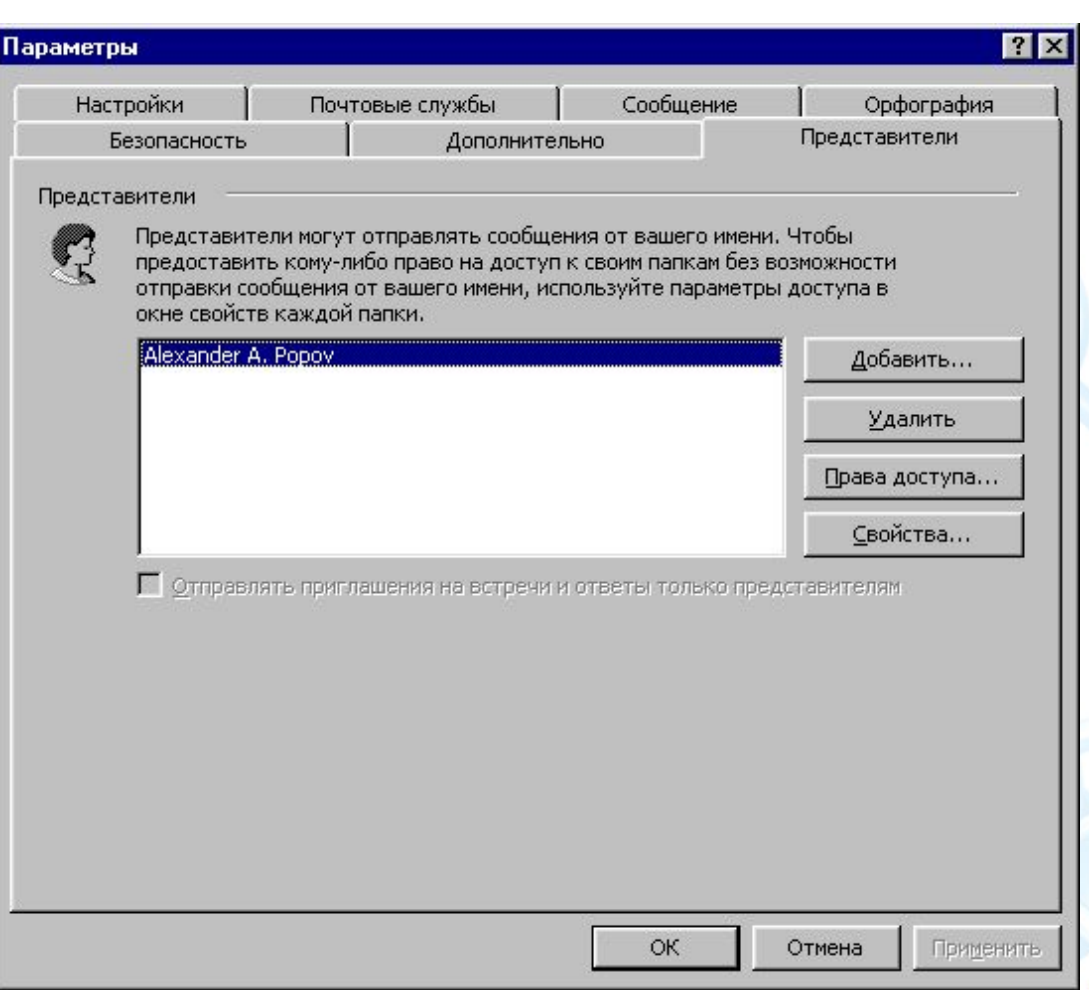

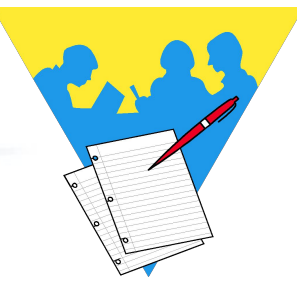

#### Практическая работа: Назначение (делегирование) прав доступа к личным папкам

**OK** 

Для изменения прав ранее введённого представителя следует выбрать имя этого пользователя и щёлкнуть по кнопке Permissions (Права доступа)

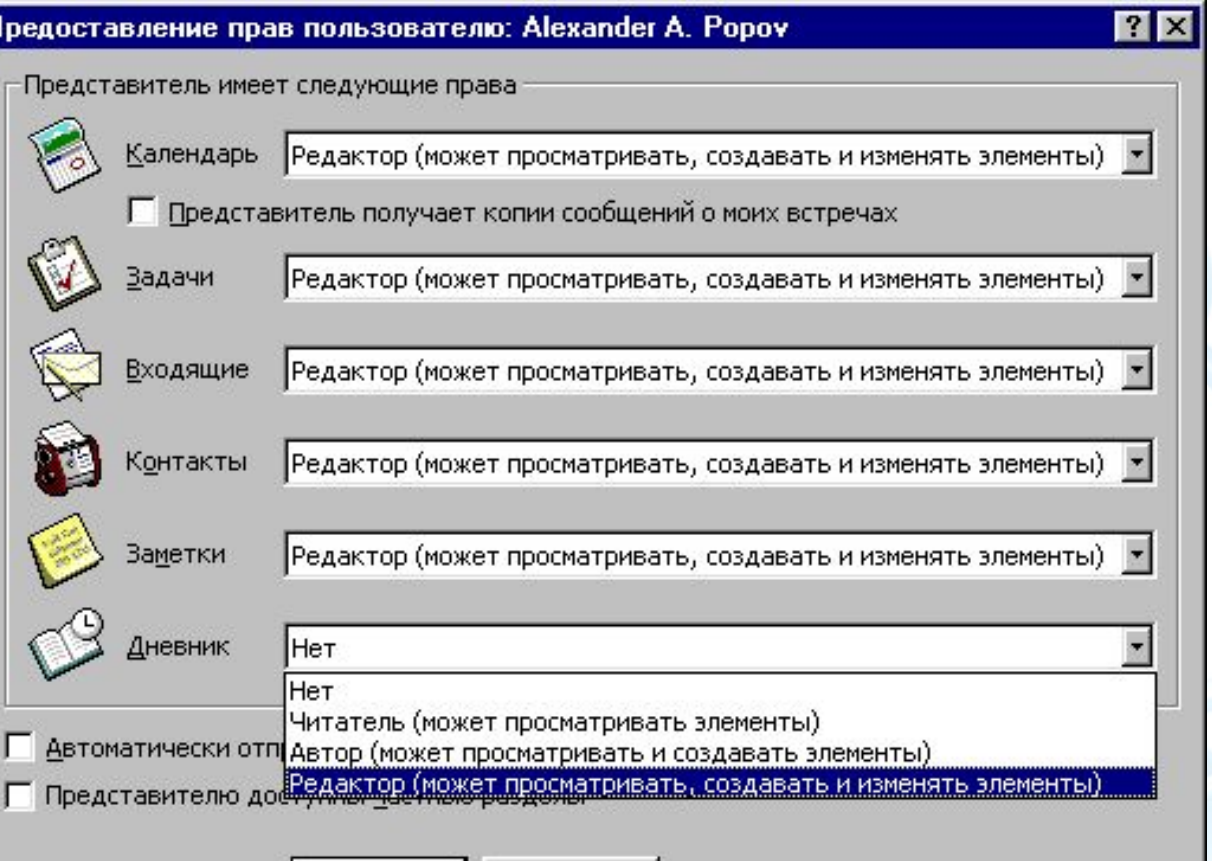

Отмена

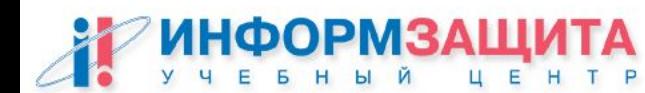

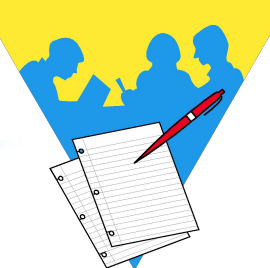

www.infosec.ru/edu

Практическая работа:

Использование прав доступа к личным папкам

Цель работы – подключение к папкам другого пользователя почты после назначения вам, как представителю всех необходимых прав

Для этого следует:

1. При помощи пунктов меню File, Open, Open Other User`s Folder (Файл, Открыть, Папка другого пользователя) открыть окно

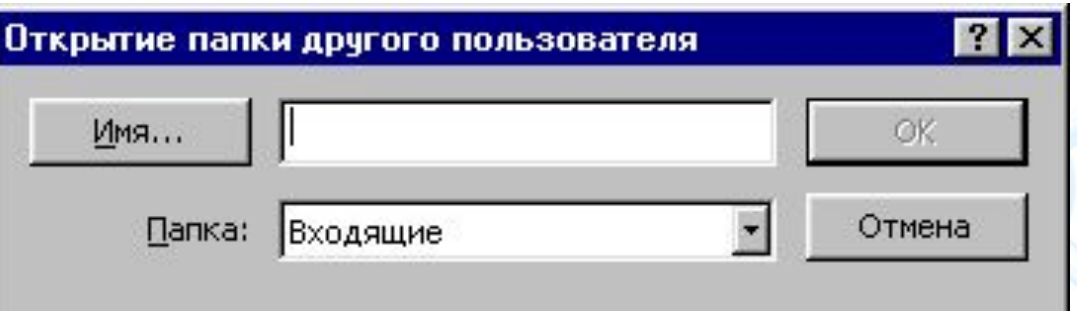

2. Указать имя делегированного Вам ящика другого пользователя Чужие папки открываются в отдельном окне и представителю одновременно доступны окно своего почтового ящика и окно доверенных ему папок.

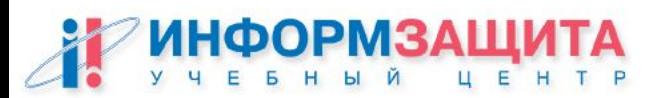

## Назначение (делегирование) прав доступа к личным папкам

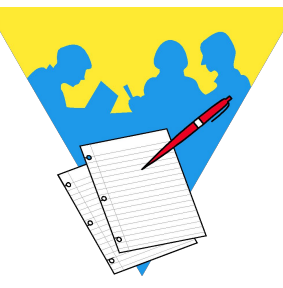

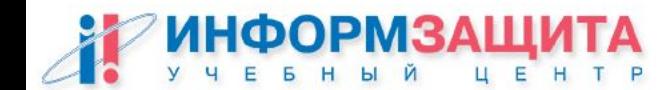

Централизованная настройка

## **Зоны безопасности**

## **Разрешения файловой системы**

## **Параметры и интерфейс приложений**

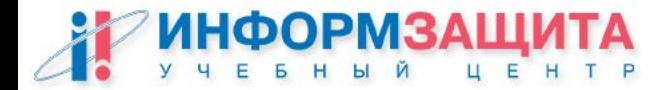

#### Централизованная настройка Зоны безопасности

#### **User Configuration – Windows Settings – Internet Explorer Maintenance – Security**

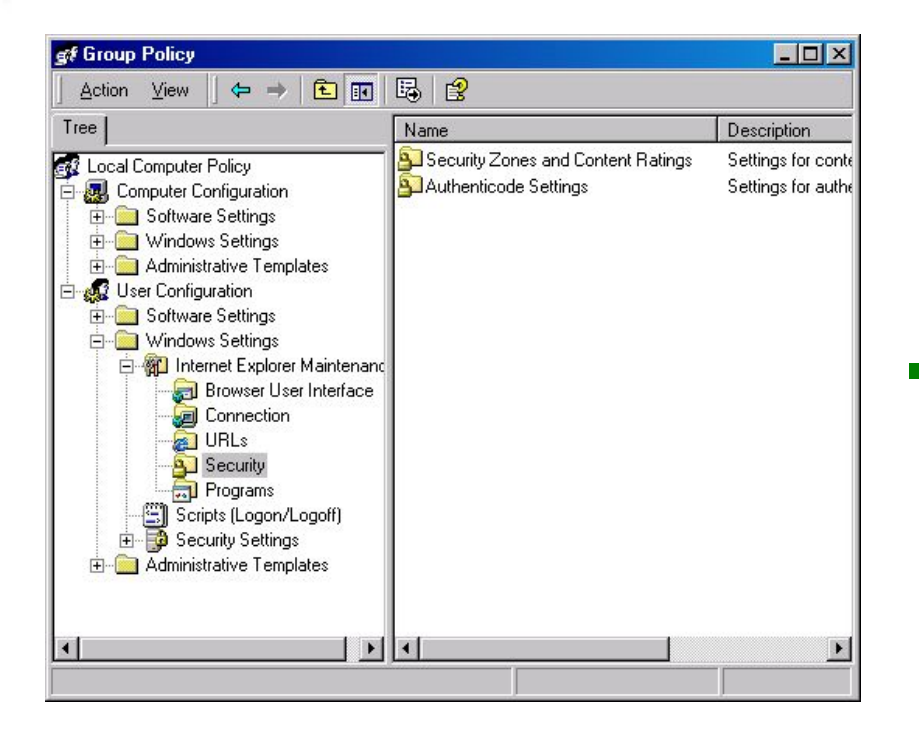

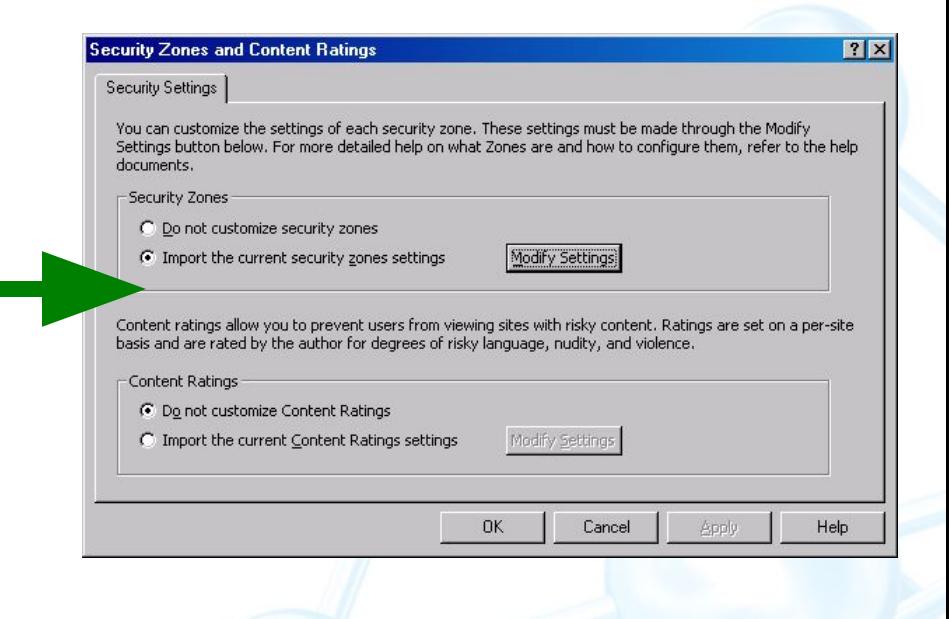

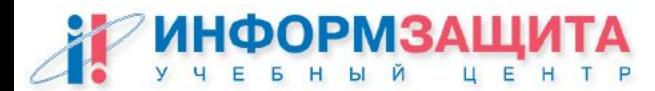

Централизованная настройка Разрешения файловой системы

**Computer Configuration – Windows Settings – Security Settings – File System** 

%CommonProgramFiles%\\* %ProgramFiles%\\* %systemroot%\system32\wscript.exe %systemroot%\system32\cscript.exe

## ocfilesw.inf

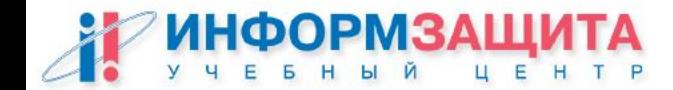

…….

#### Централизованная настройка Параметры и интерфейс приложений

#### **Административные шаблоны, входящие в Office Resource Kit**

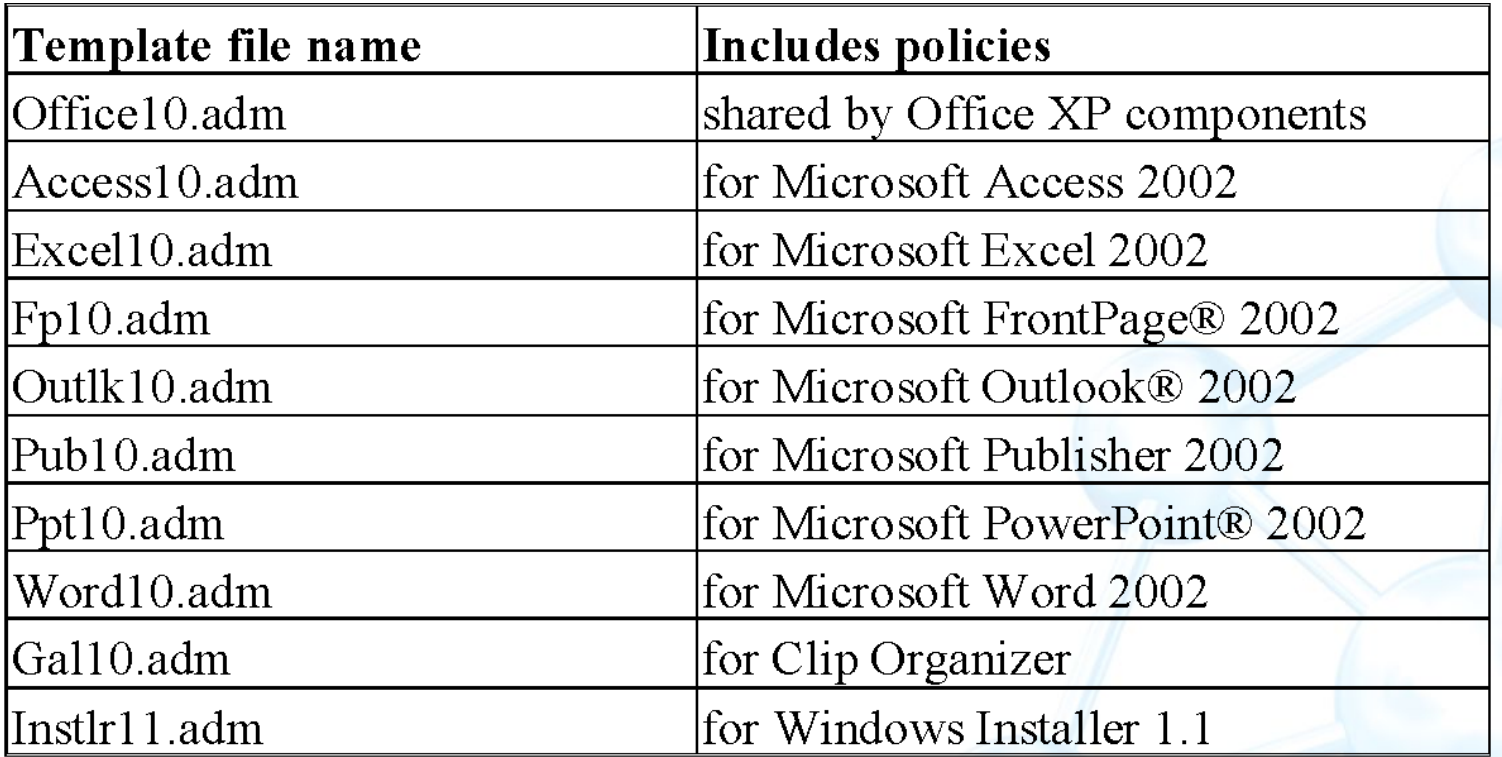

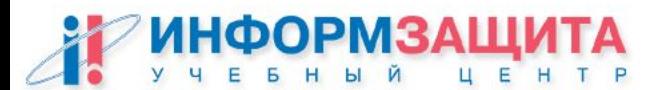

#### Централизованная настройка Outlk10.adm

**Tools | Options...** – полностью дублирует содержимое диалогового окна Сервис | Параметры

**Tools | Macro** - безопасность сценариев (VBA)

**Instant Messaging** – настройка клиента IM

**Customizable error messages** – специализированные сообщения об ошибках (к примеру: Сбой соединения с сервером. Обратитесь к дежурному администратору. Телефон 555-3-55)

**Disable items in user interface** - позволяет отключать те или пункты меню;

**Miscellaneous** - дополнительные параметры, в том числе и запрет изменение профилей.

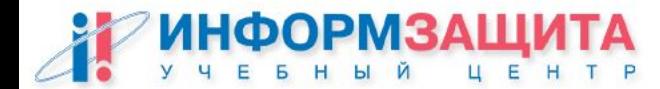

## Настройка клиентских приложений

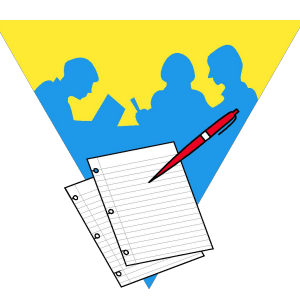

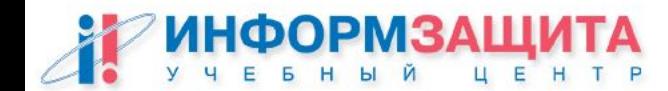

# Вопросы ?

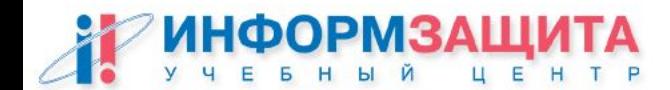